## Step by Step Instructions for downloading and installing the Puppy Grows and Knows Your Name™ Software

- <u>Click Here</u> to download the Puppy Grows and Knows Your Name™ Software.
- Click "Save."

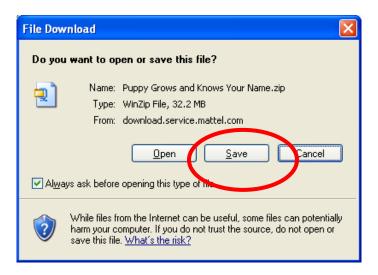

• Save this file to a convenient location such as the **desktop**.

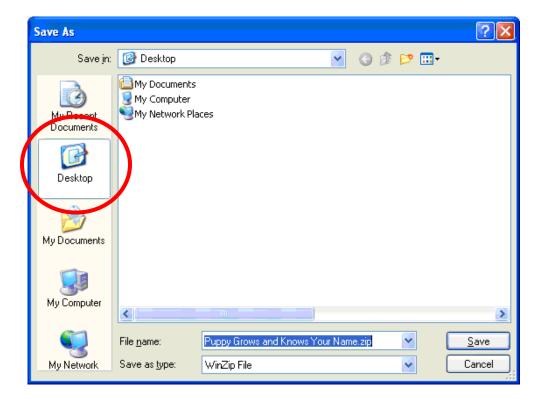

• Wait for the file to download.

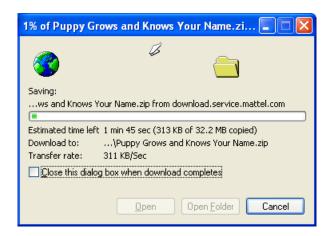

- Navigate to the location where the Puppy Grows and Knows Your Name.zip file is saved.
- Double click the downloaded file. WinZip will open.
- Select all files and click "Extract".

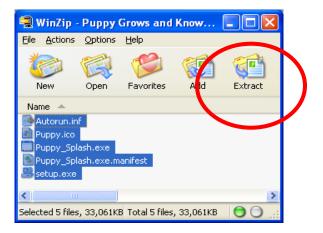

• In the window that opens, click the "Extract" button.

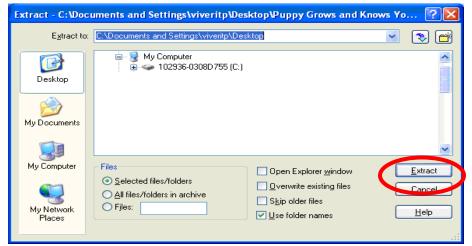

 The files will extract to a folder called Puppy Grows and Knows Your Name.

- Open the Puppy Grows and Knows Your Name folder.
- Double click on the setup.exe icon.

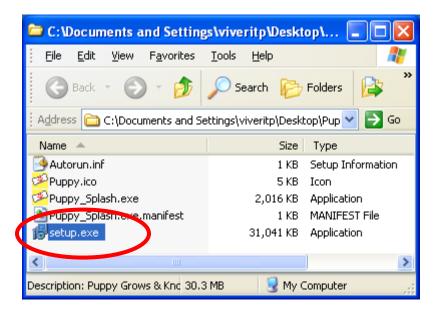

• Click the "Next" button.

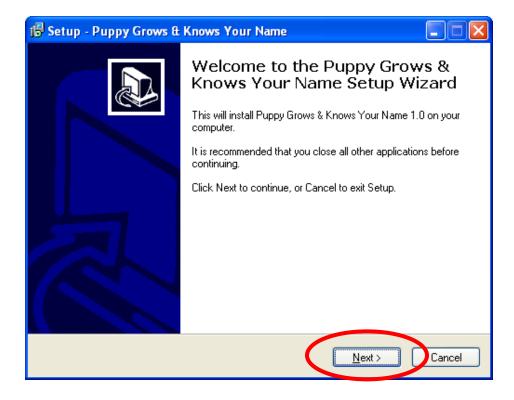

• To proceed, click on "I accept..." and the "Next" button.

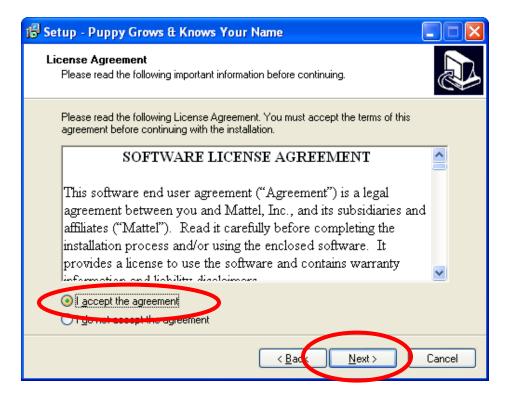

 This window displays the default location for the program. Please click "Next".

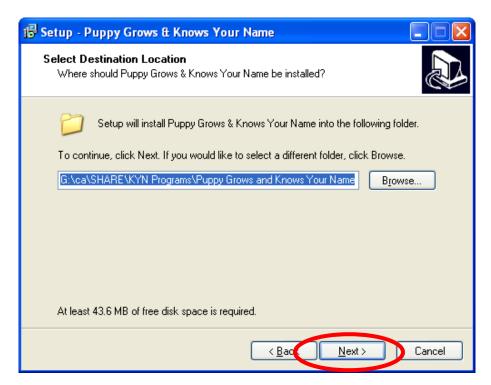

This window displays the default location of the shortcut in the start menu.
Please click "Next".

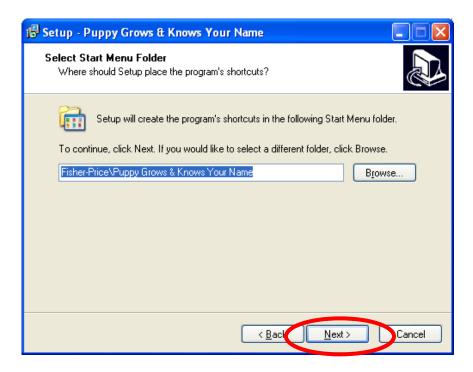

Please click "Next".

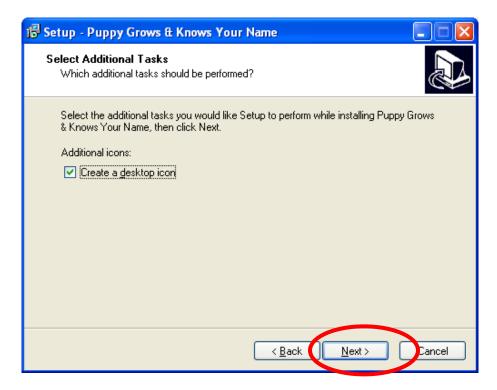

• Click "Install" to continue.

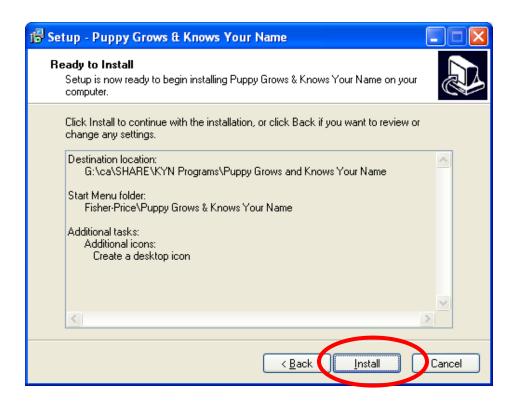

As the software is installed, the progress bar turns from white to green.

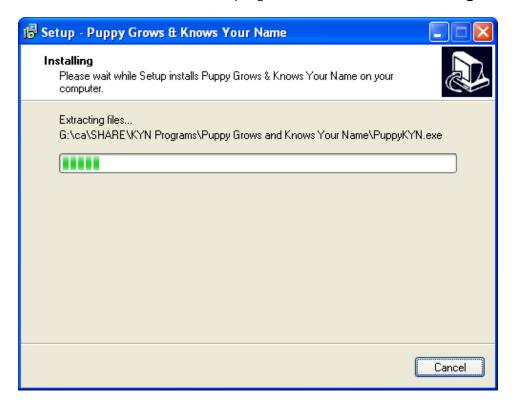

- When complete, the installer offers the following options:
- Select "Launch Puppy Grows and Knows Your Name"

• Double click the "Finish" button.

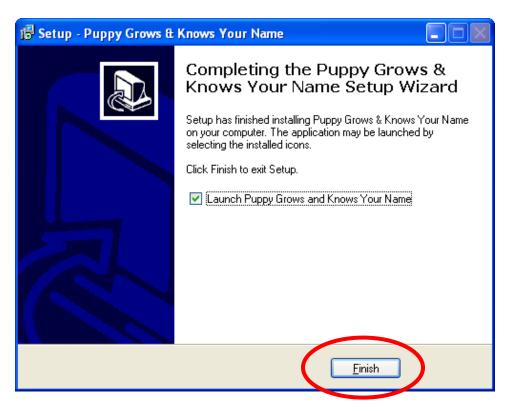

• The software is now ready to be used.